## 2023-2nd semester Research Ethics course sign-up Guide for Graduate School Freshmen

- ① Go to eTL SNUON website: <https://etl.snu.ac.kr/snuon>
- ② Search the course: Search'ethics'on search bar

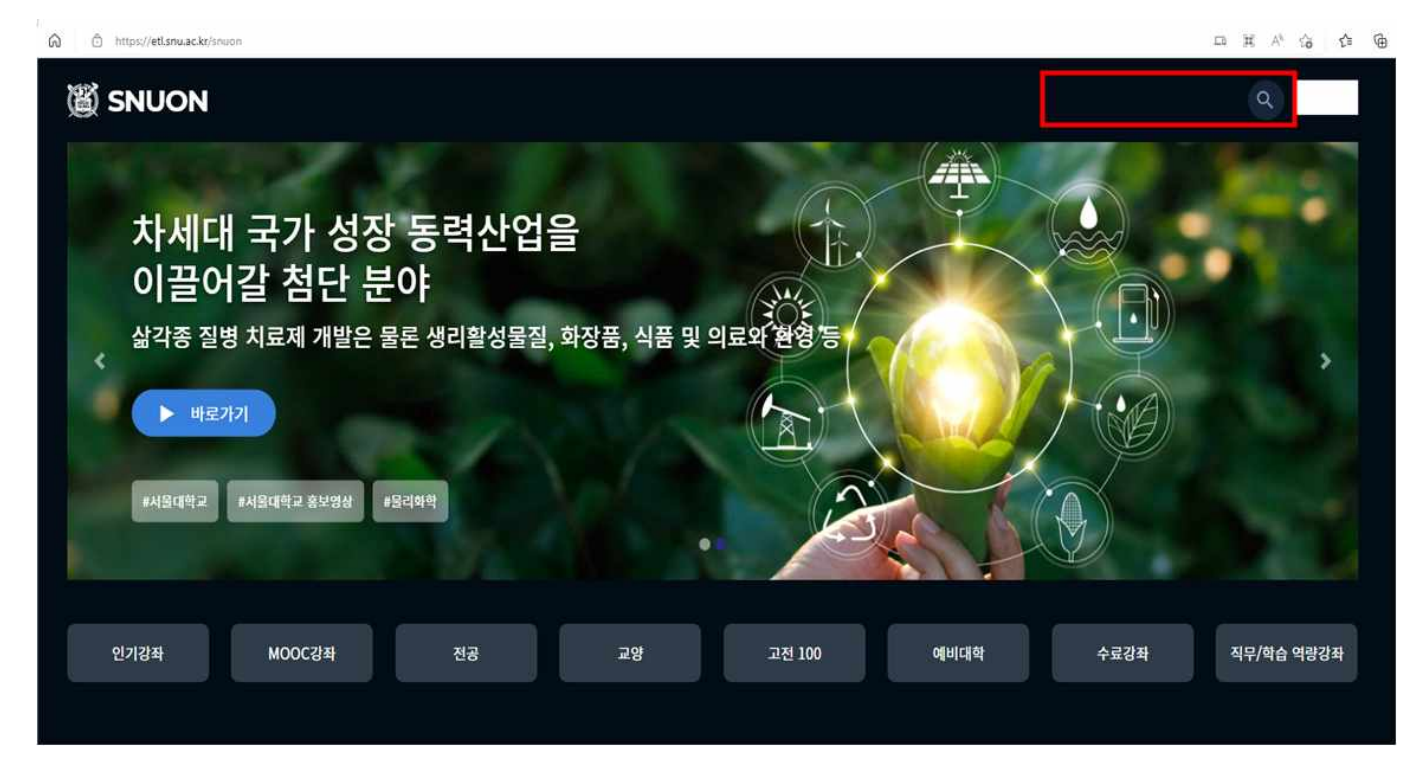

- ③ Sign-in the appropriate course (by major): automatically approved
	- Humanities and Social Sciences:'2023-2) Research ethics for graduate students(Humanities and Social Sciences)'
	- Science and Engineering: '2023-2) Research ethics for graduate students(Science and Engineering)'
- ※ Which course to take is up to one's own choice based on major
- ④ Take the course
- 
- ⑤ Important Notices All videos and reading material(PDF file should be downloaded and read) must be viewed(100%) to get the certificate of course completion.
	-
	- Help center<br>·Inquries about the course: Research Ethics Team (880–2074, snuethics@snu.ac.kr)<br>·Inquries about the eTL system: IT Service Center (880–8282)
		-